# **3DRT Setup Utility :: Manual**

The 3DRT (3D Rotate Tool) Setup Utility is a Desktop application (for win and mac), using which you can create a full 360° view of a product for your website. All you need are the photos of the product, best taken using a turntable. Recommended is a minimum of 36 photos (each 10 degree for a full 360 turn). 72 photos produce a very smooth rotation.

## Download

Win: http://www.yofla.com/down/3d-rotate/3drt-setuputility-lisboa/3drt-setuputility.exe Mac: http://www.yofla.com/down/3d-rotate/3drt-setuputility-lisboa/3drt-setuputility.dmg

### Installation

Double click the win 3drt-setuputility.exe or mac 3drt-setuputility.dmg installation file to install the 3DRT Setup Utility application.

The application is built using Adobe Air™ and the Adobe Air runtime it will automatically download and install should you not have already installed it on your computer.

## First launch

In order to use the application, you need a License Key. Enter your purchased license key. You can also get a free license key from this website: http://www.yofla.com/3d-rotate/download/

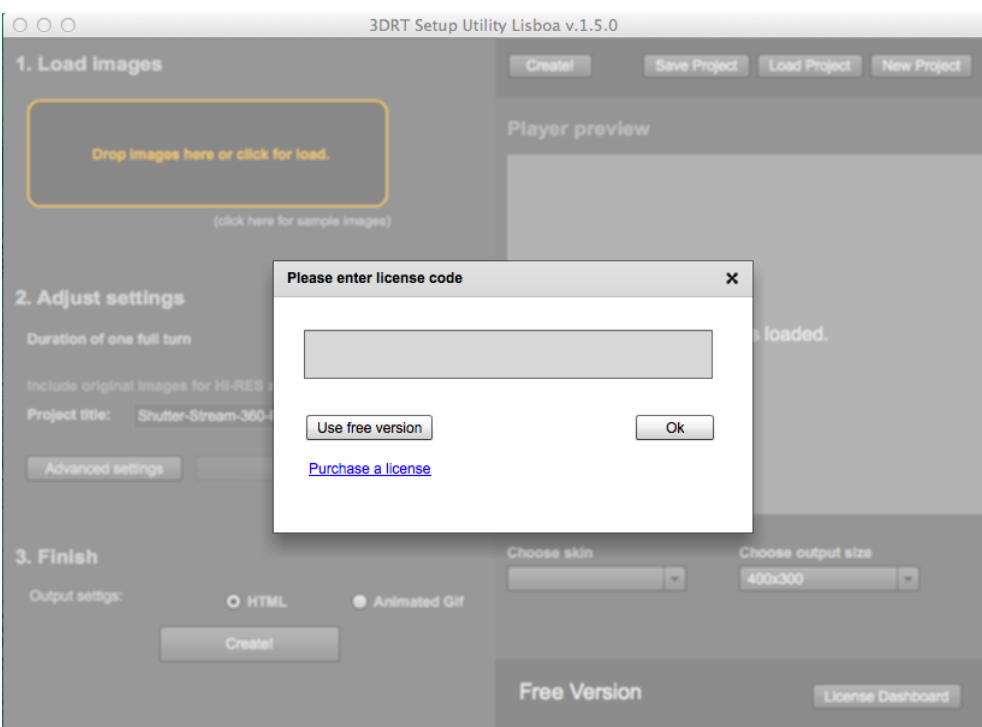

Entering the License Key

## Import Images

To import your product images drag-and-drop them into the yellow rectangle area, or click the yellow rectangle area to open a File-browser dialog and select the directory with your product images.

The product images needs to be named in a way the 3DRT Setup Utility can sort them by name, e.g. 001.jpg. 002.jpg but also img\_1234.jpg, img\_1234.jpg will wort.

## Basic Settings

You can set these basic settings in the application home screen:

#### *Duration of one full turn*

Sets how many seconds it takes for the object to make one full turn.

#### *Include original images for HIRES zoom*

If checked, the original images you imported are also incluced in the output and used when user zooms in or enters the fullscreen mode.

Since also this images are downloaded over the network please consider their size. 1024px or 1200 px is my recommended maximum.

#### *Output Settings*

You can set either *HTML* or *Animated Gif*

HTML is the default one which you want to use. It outputs the HTML player with all features as you see in the preview, which you can use in your website

Animated GIF outputs a single file that can be sometimes usefull (e.g. it can be attached to email as an attachment)

#### *Choose Skin*

You can choose from the default skins that are bundled with the application. It is also possible to customize the skin of your created rotation by replacing images in the created folder. More details here: http://www.yofla.com/3d-rotate/support/manuals/creating-your-own-theme/

#### *Choose output size*

Using this setting you can set your desired player width and height. Do not be afraid, the player size can be modified any time later, even if already integrated in your webpage. The original images are resized by the 3DRT Setup Utility to fit the given width and height.

## Advanced Settings

The advanced settings button opens a panel where you can see many advanced options Tabs:

Player - these are the player settings

Hotspots here you configure hotspots

Analytics here you can set up Google Analytics Settings

Customization - here you can specify custom right-click menu or add custom logo

Output here you can import your custom output template (well, almost nobody uses these featrue) and other settings (quality of JPG export for windows users)

The most used are the Player Settings, where you can set the settings for

*UI* - User interface for the player (which buttons do show or not)

**Control - Settings that affect mouse interaction with the 360 player** 

*Rotation* Settings that affect the product rotation, inclusive multi level rotation

*Preloader* which image shows in the preloader, and look&feel of the preloader

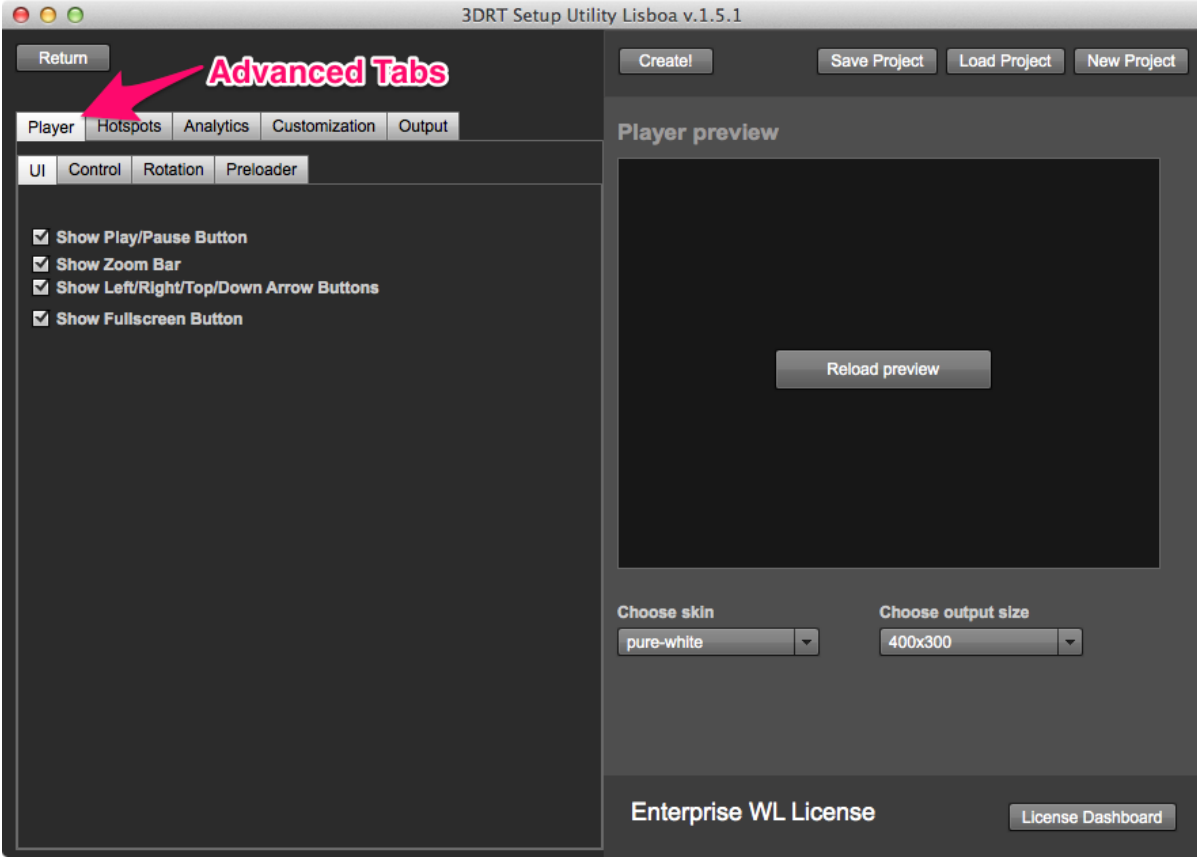

## Multi-Level Rotation

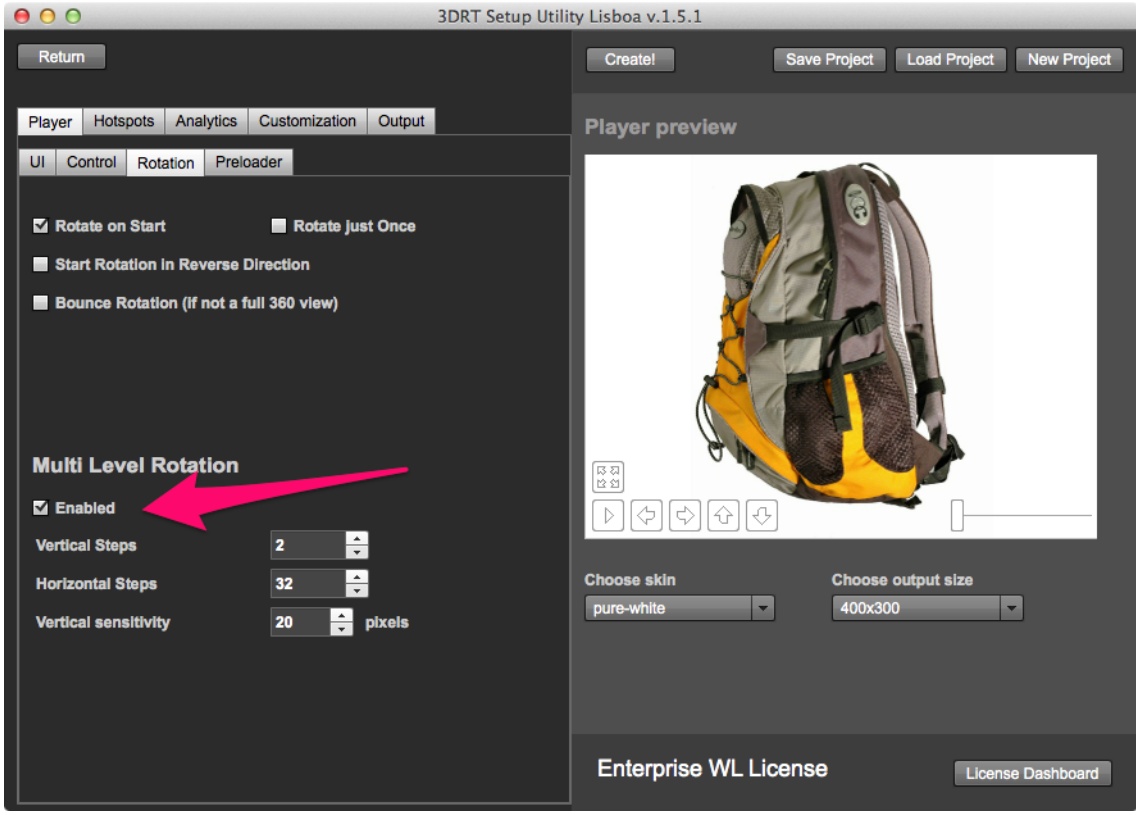

It is possible to use Multi-Level Rotation for your product.

Example:

You can take one set of 32 photos for one full turn from **the side** of the object, and another set of 32 photos for one full turn from **the top** of the object. The images need to be named in a way, so they can be sorted by name, e.g. 01...32.jpg and 33.jpg...64.jpg. Then in Advanced Settings -> Player -> Rotation check the Multi-Level Rotation enabled checkbox and enter two vertical steps (for side an top) and 32 horizontal steps (number of images for one full 360 turn).

## **Hotspots**

Hotspots are small images / markers that you can place on your object to add interactivity e.g. display an image when an hotspot is clicked on. Please watch this video to learn how to add hotspots:https://www.youtube.com/watch?v=zukAs-QlEi0

## The "Create!" Button

Pressing the create button will open a dialog to specify where the player files & images will be exported to. E.g. you create a folder named "backpack" and select it as the output folder. The 3DRT will export all necessary files into that "backpack" folder.

## Uploading via FTP

Once your product rotation is exported, you need to upload the exported folder using FTP to your webserver.

Once uploaded, you can use the iframe embed method to integrate the 360 product view into any other webpage:

http://www.yofla.com/3d-rotate/support/manuals/integrating-into-a-website-using-an-iframe

## **Wordpress**

Dedicated wordpress plugin helps you a lot when integrating the rotation into your wordpress page: http://www.yofla.com/3d-rotate/support/plugins/wordpress-plugin-360-product-rotation/

## Support

If you have any questions when using the tool, or you need help integrating it into your website, just contact me using this concat form: http://www.yofla.com3d-rotate/contact/ Or on Twitter [@yofla](https://www.google.com/url?q=https%3A%2F%2Ftwitter.com%2Fyofla&sa=D&sntz=1&usg=AFQjCNGUSg6rkPgxBFqHUi0IzmhT6bhBYw)